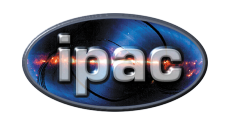

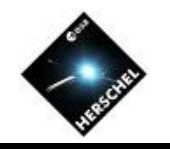

# Introduction to HIPE and the HSA User Interface

David Shupe, NHSC on behalf of the Herschel Science Ground Segment Consortium http://herschel.esac.esa.int/DpHipeContributors.shtml

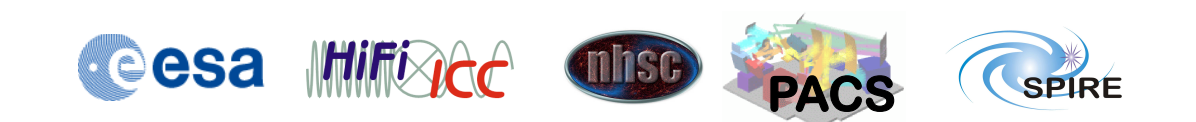

This presentation is intended as an overview and "quick start"

- It sets the stage for hands-on work
- Some features will not be covered
- Read also the "HIPE Owners Manual"  $-$  Included with your installation

HIPE is designed to easily handle your Herschel data

- It handles Herschel data types
- It includes routines to go from raw data to publishable results
- It places the official pipeline software on your desktop
- It is modern and actively developed

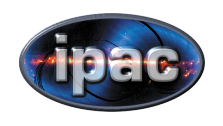

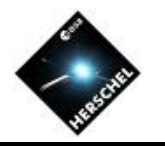

#### Introduction to HIPE

- Key Data Concepts
- A Visual Tour of the HIPE Interface
- The HSA User Interface
- Help and Documentation
- Introduction to Scripting

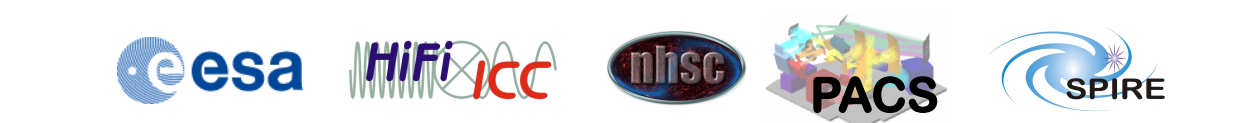

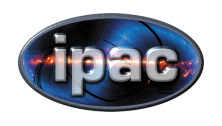

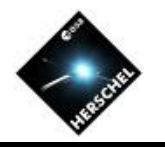

#### Introduction to HIPE

- Key Data Concepts
	- Objects and Data Products
	- Contexts
	- Data storage
	- Memory management
- A Visual Tour of the HIPE Interface
- The HSA User Interface
- Help and Documentation
- Introduction to Scripting

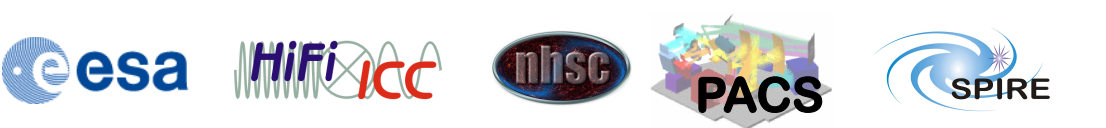

### Wrapping data as objects lets HIPE do more for you

- Sensible defaults for "double-click" – Usually a viewer
- A module or function works on any object of a given class

 $-$  Use the same methods or interfaces

- The system can suggest the right task or option
	- Less for you to remember

### Contexts allow data to be organized in tree structures

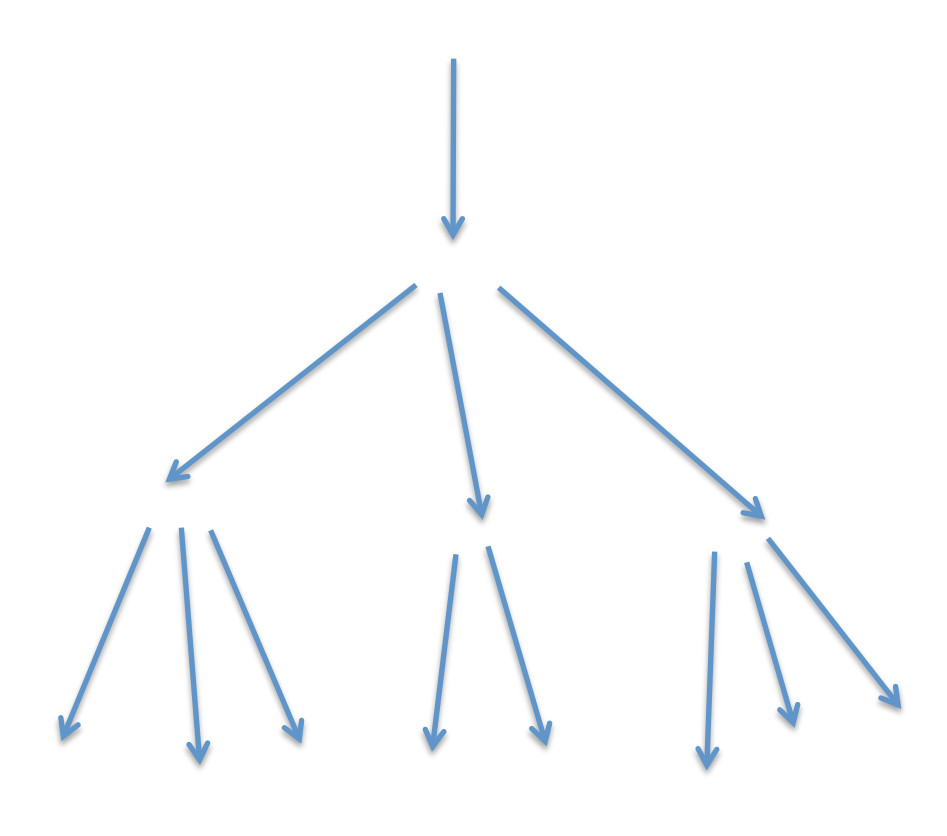

- Members can be "named" or simply "numbered"
- Data items are loaded only when they are accessed ("lazy loading")
- Access is the same, wherever the data are

The Observation Context consolidates all the different types of data

- Points to everything that was used for processing
- Easy to choose what to look at or ignore

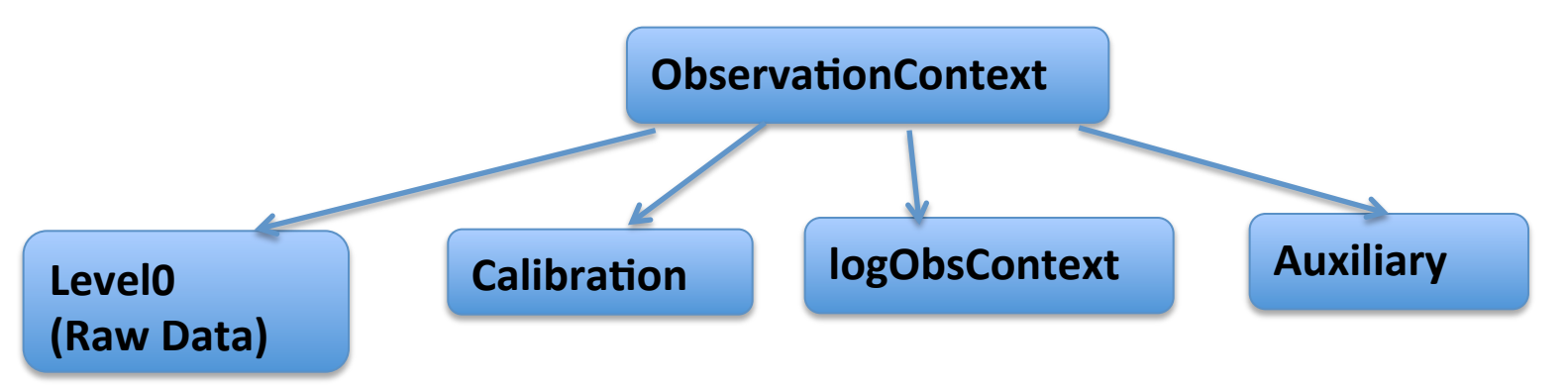

### Data products are stored in and retrieved from one of three locations

- 1. Herschel Science Archive (HSA)
	- Located at ESAC (Madrid)
	- Read-only
- 2. Local pools
	- $-$  On your computer (local store directory)
	- Read and write data
- 3. MyHSA
	- On your computer (MyHSA directory)
	- $-$  Read-only, for data retrieved from HSA
	- $-$  Not used in this PACS workshop

Computer memory is automatically managed for you

- The system allocates memory whenever a new object is created
- The system runs "Garbage Collection" as needed
	- Reclaims memory
- Bar in lower right corner shows status

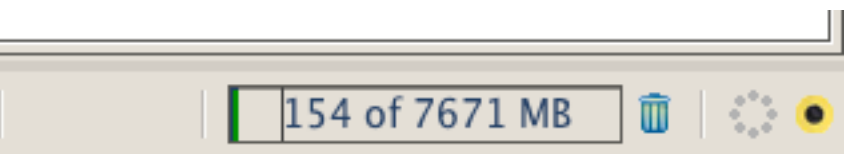

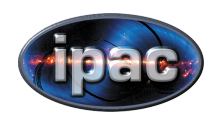

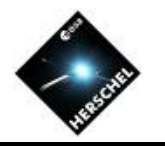

#### Introduction to HIPE

- Key Data Concepts
- A Visual Tour of the HIPE Interface
	- Views and Perspectives
	- The Welcome! Perspective
	- The Work Bench Perspective
	- The Product Browser Perspective
	- The Herschel Science Archive Perspective
- The HSA User Interface
- Help and Documentation
- Introduction to Scripting

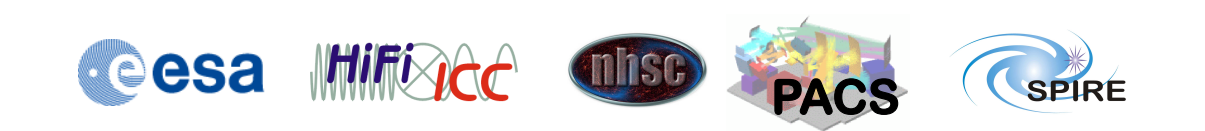

### *Views* are windows or regions with specialized functions

- Views can be resized or minimized
- Views can be endlessly rearranged
- Views don't shut down when closed
- Views are accessible by menu

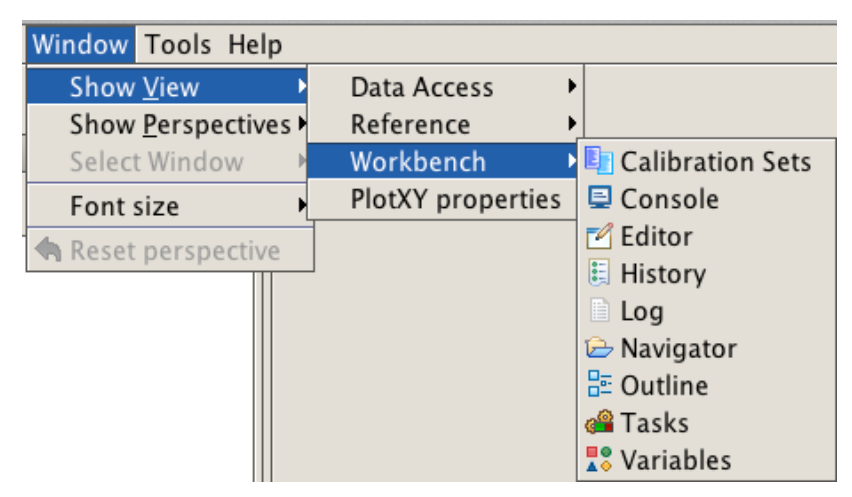

A Perspective is a specific collection of view windows

- Perspectives are pre-defined
- Your re-arrangement of views is "sticky"
- You can reset the arrangement to the default

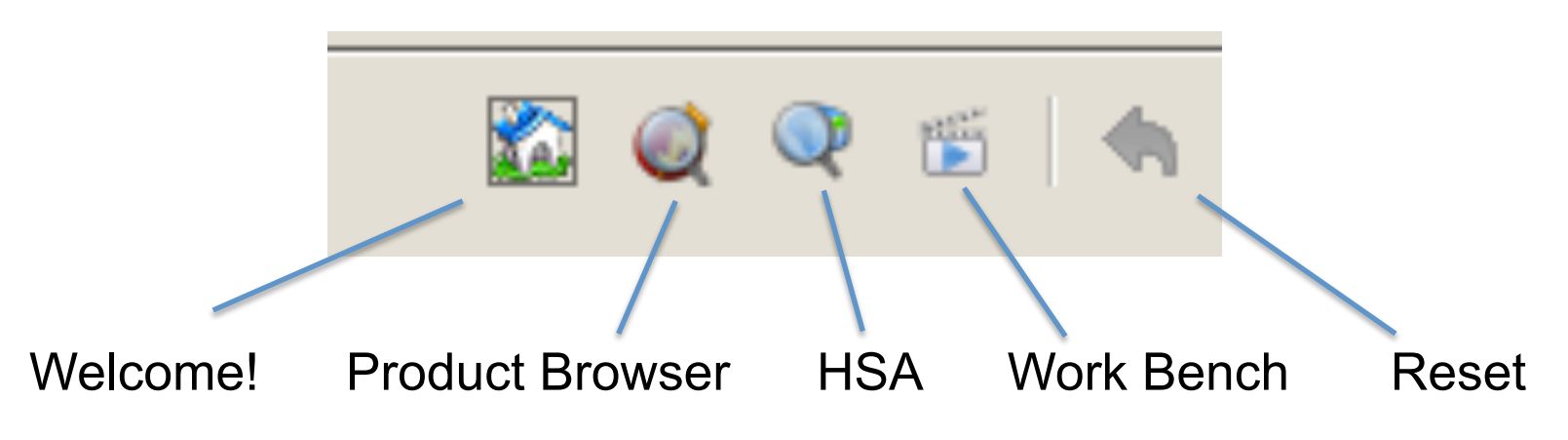

### The *Welcome!* perspective is a map to the major parts of HIPE

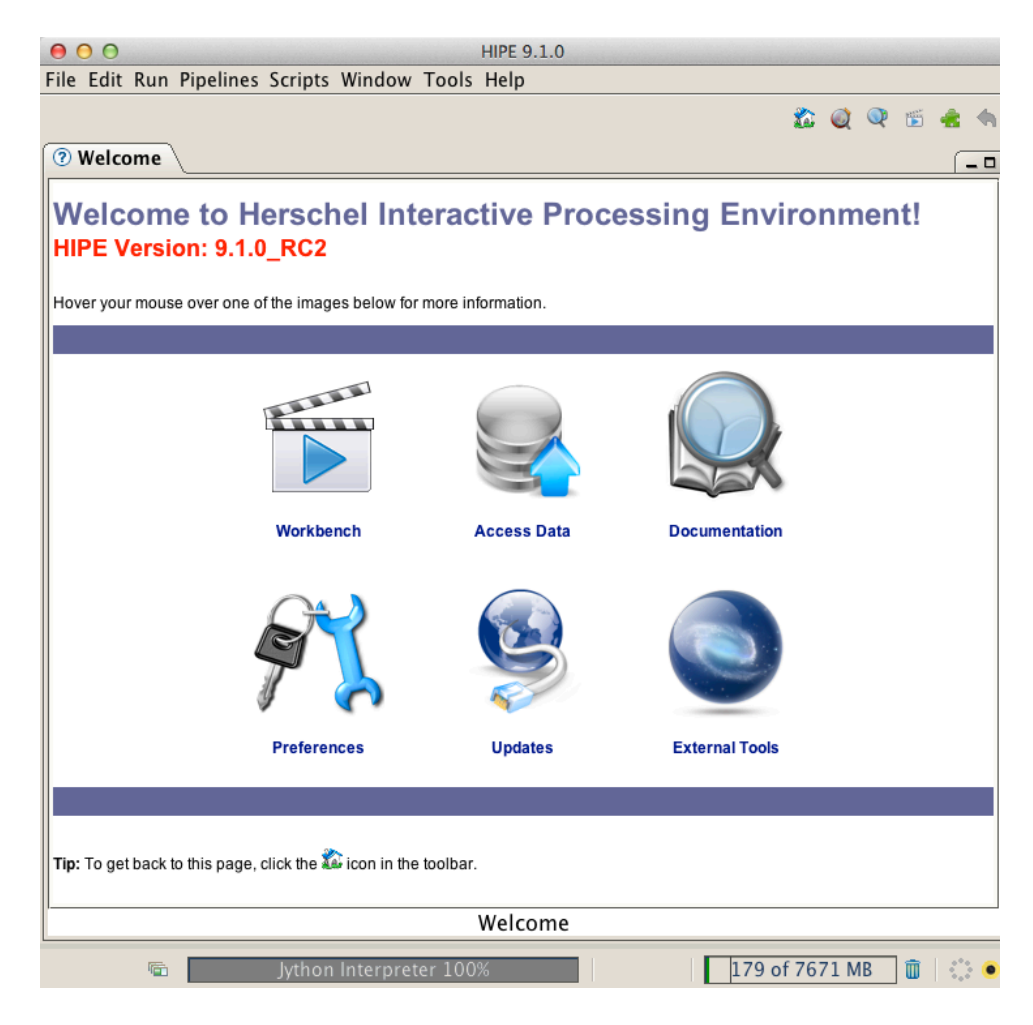

### Most of the action takes place in the Work Bench perspective

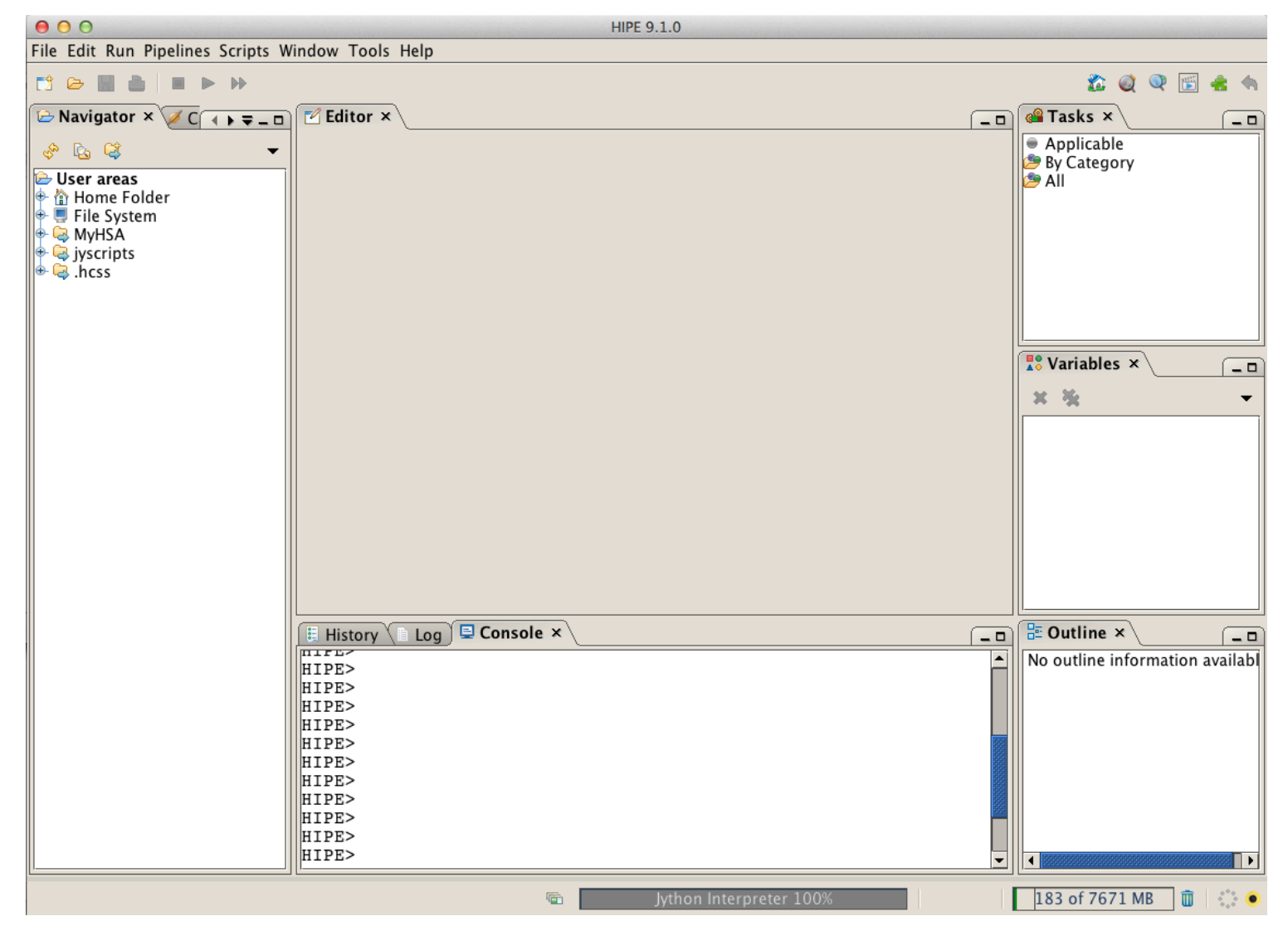

## The Variables view provides easy access to each data item

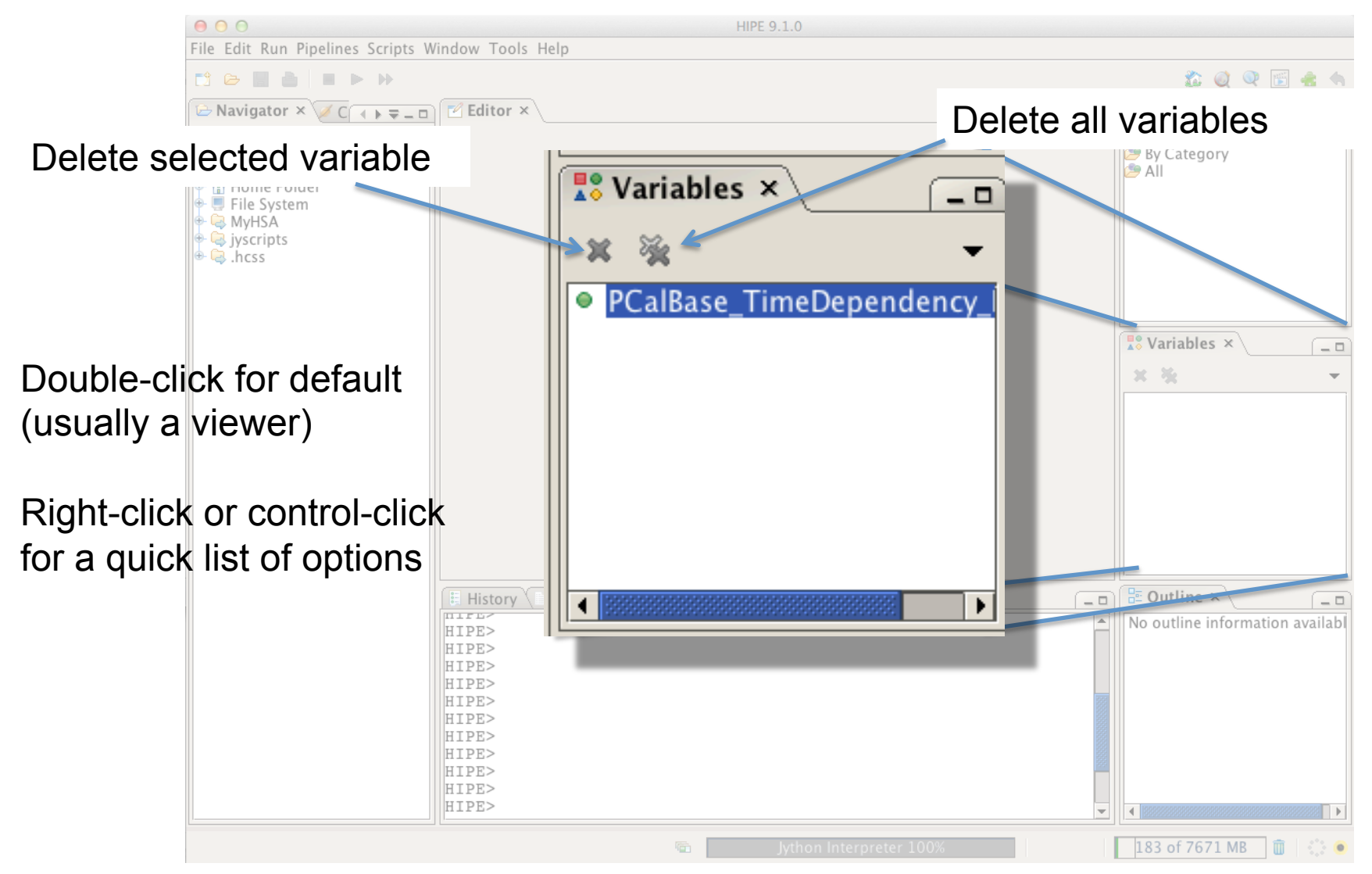

## The Outline view shows details and structure of a data item

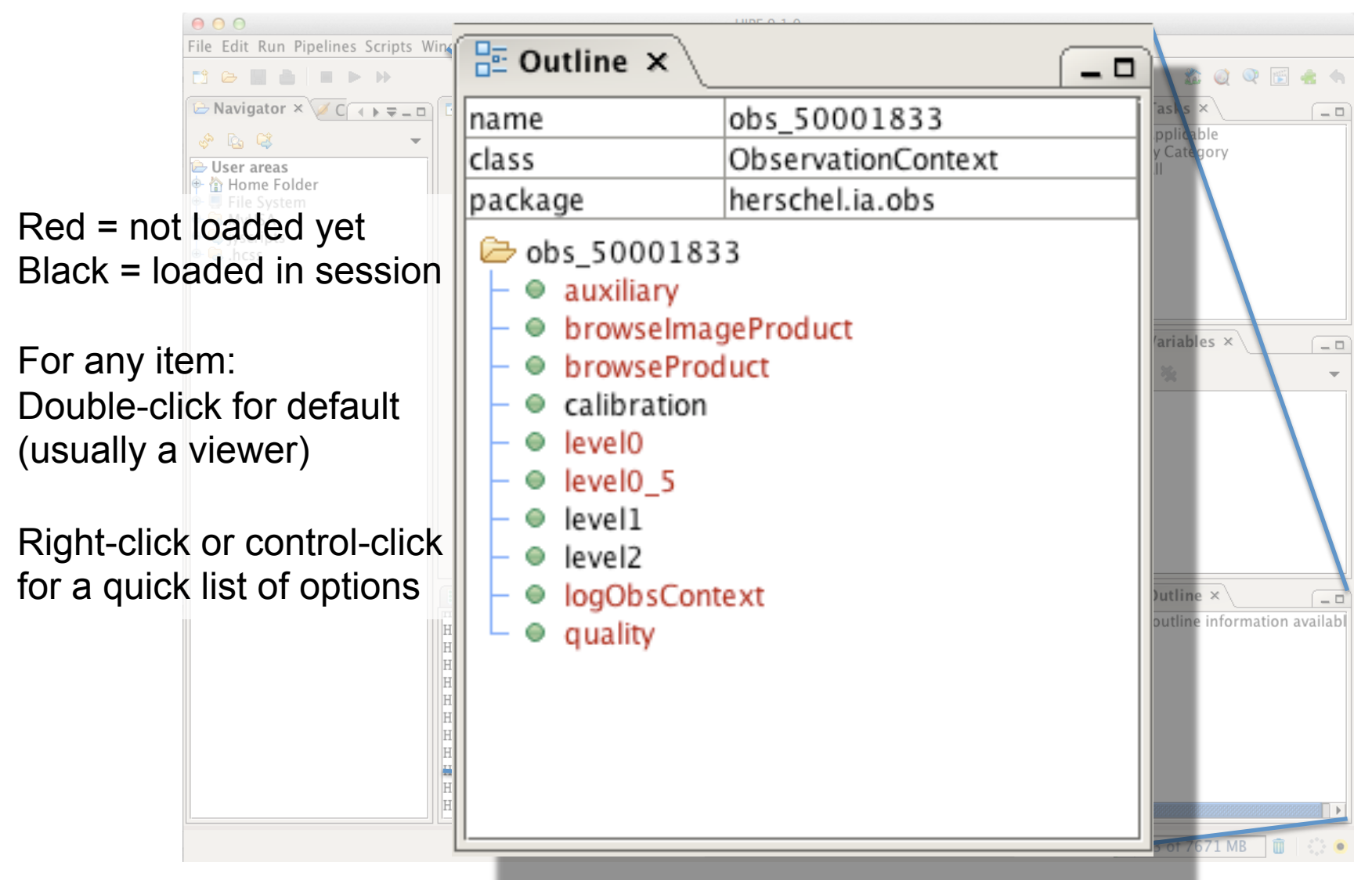

### Jython commands are executed in the Console window

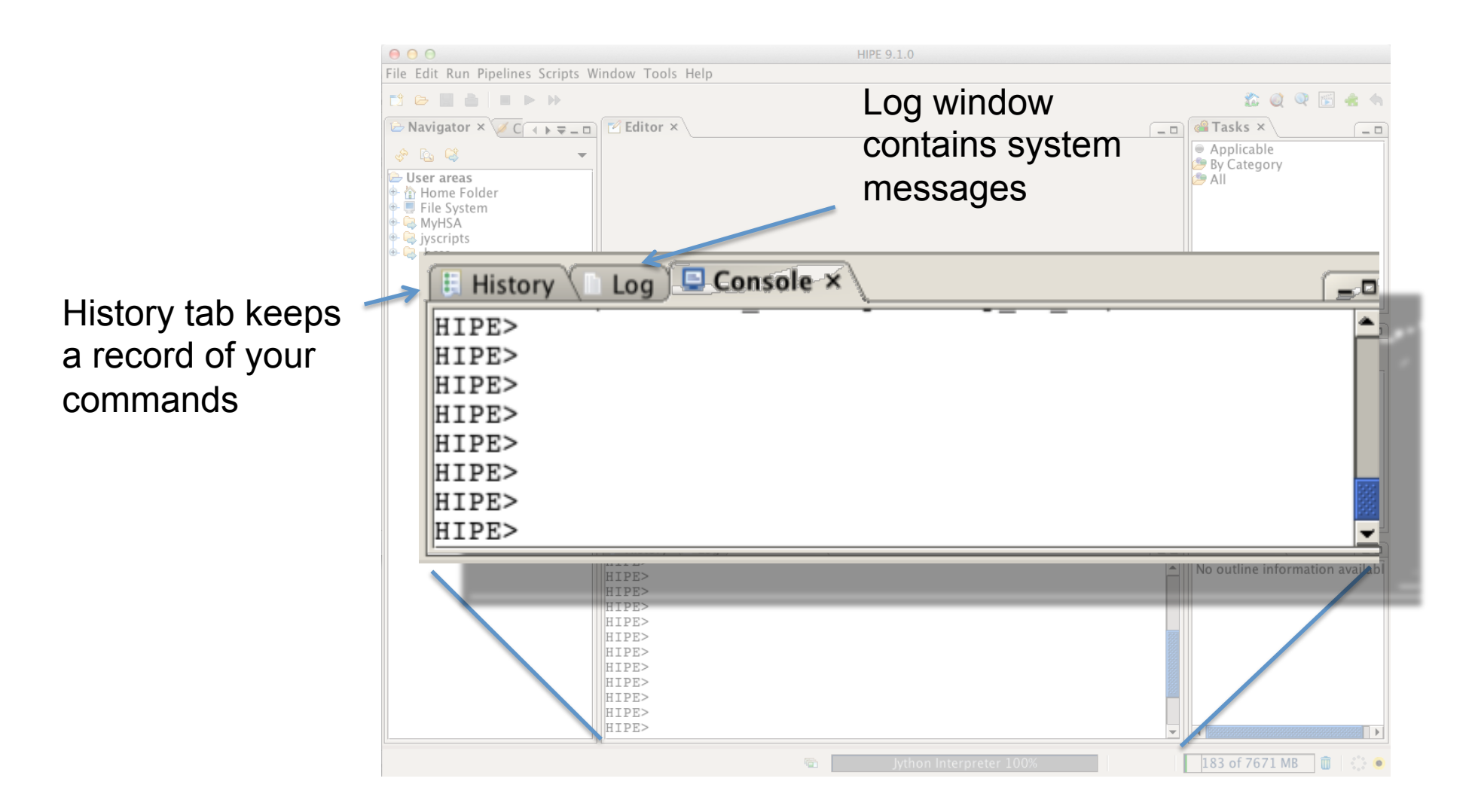

## The Editor view contains

scripts, viewers, and task interfaces

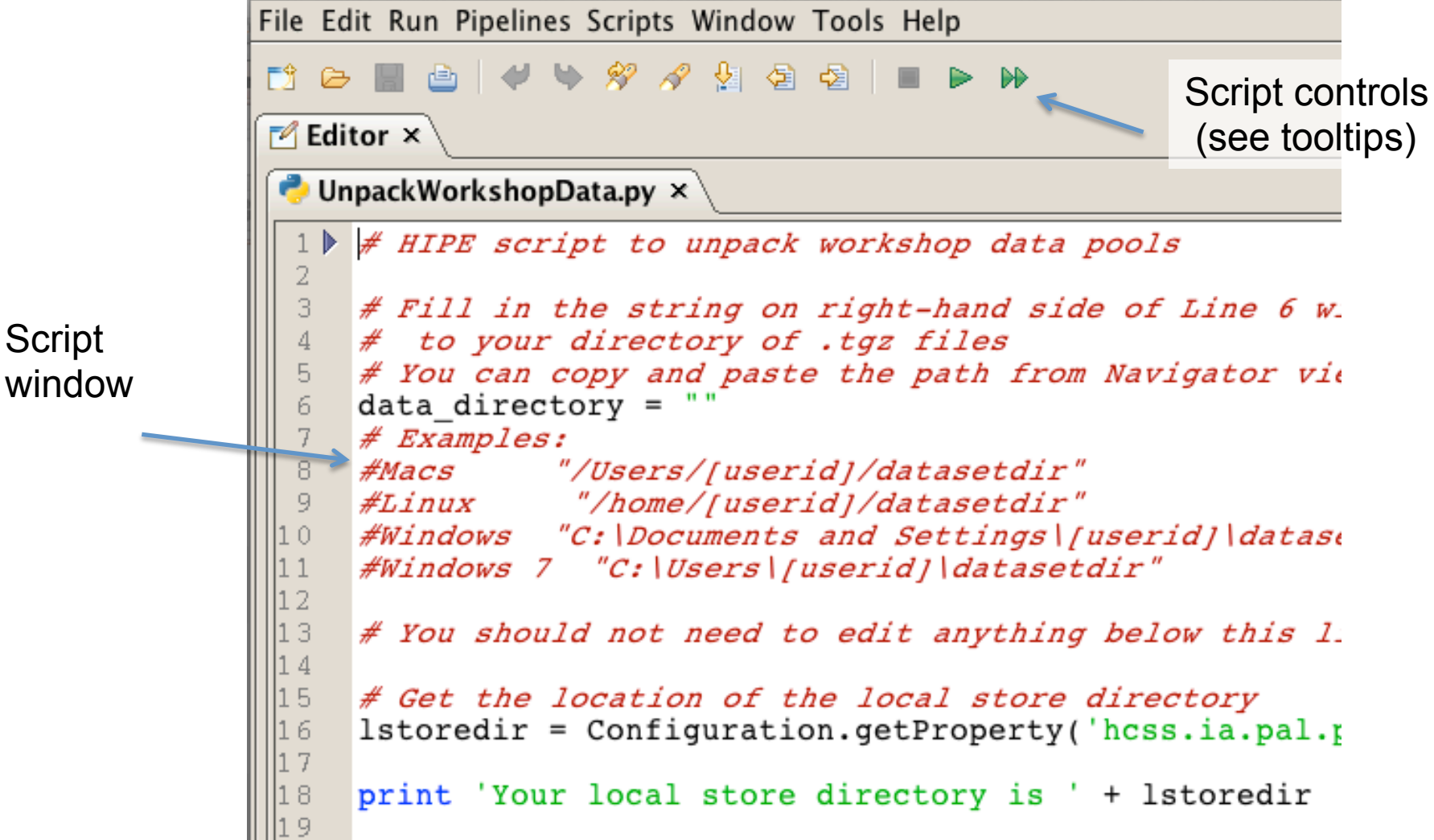

## The Observation Viewer breaks out all the pieces of your observations

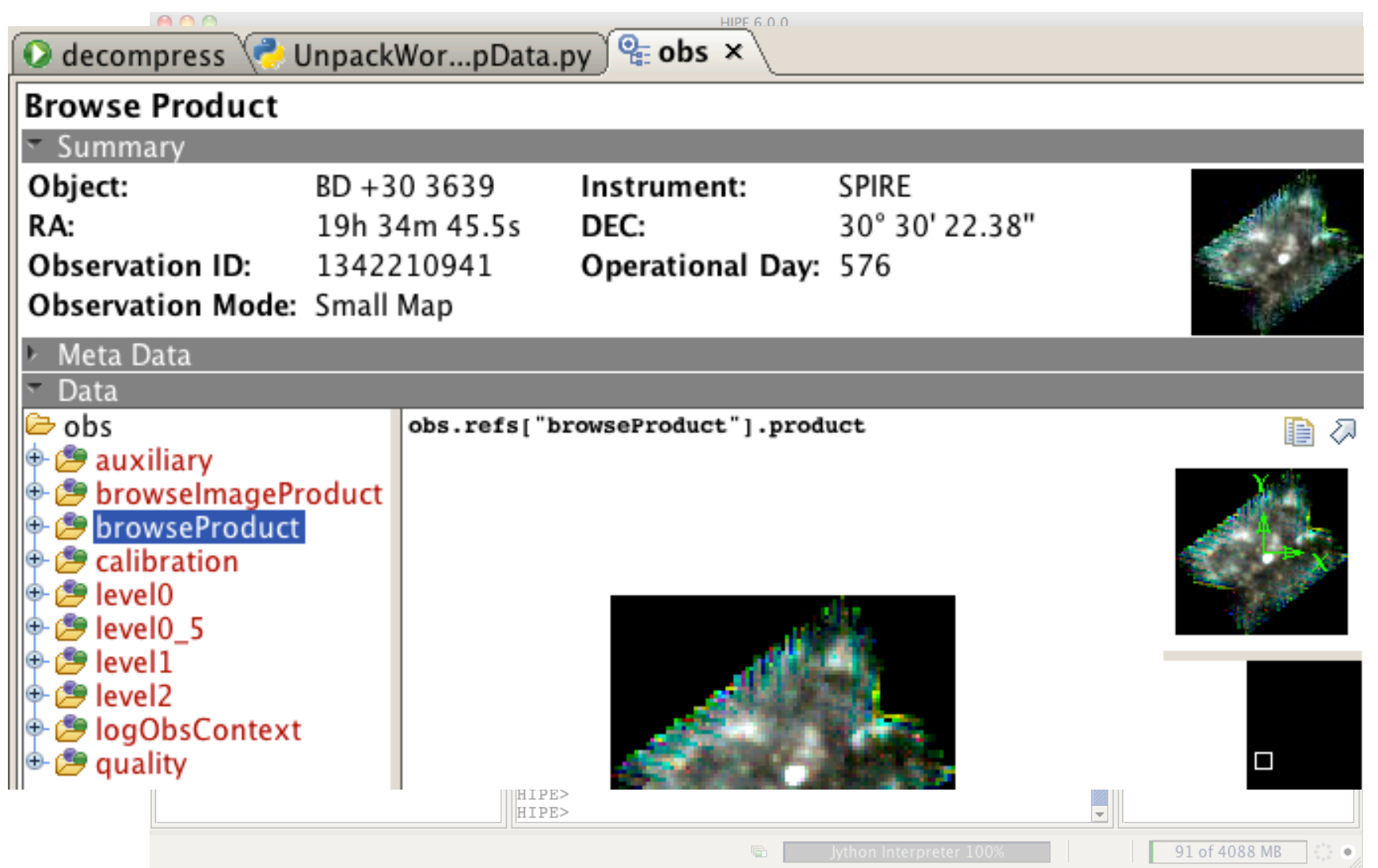

## The Tasks view enables quick startup of applicable modules

- Double-click to launch
- Drag-and-drop variables into parameter slots
- The "Applicable" tab shows all the available tasks for a selected variable

 $-4$  Editor  $\times$ a<sup>2</sup> Tasks X  $\Box$ photFluxConversion Ο DTV for ...h\_pdt\_2 DTV for ...h  $\sqrt{4 + \overline{2}}$ 恒 photOptCrossCorrection Input · qlaDataConversion ● qualAssessSpireLevel05 ● qualAssessSpireLevel1 pdt product<sup>\*</sup>: ● qualAssessSpireLevel2 • simpleDeGlitcher file $*$ : Browse... • simpleFitsWriter ● specNonLinearityCorrection Ask before overwriting warn: ● temperatureDriftCorrection ● timeConvReord Output  $\frac{10}{40}$  Variables  $\times$ Ж -Info ● optCross Θ par lready ٥ status: pdt О pdtFollow 0% progress: pdtTrail Θ plot O O plotc Clear Accept O pool

#### **simpleFitsWriter task**

## The Navigator view enables browsing of your filesystem

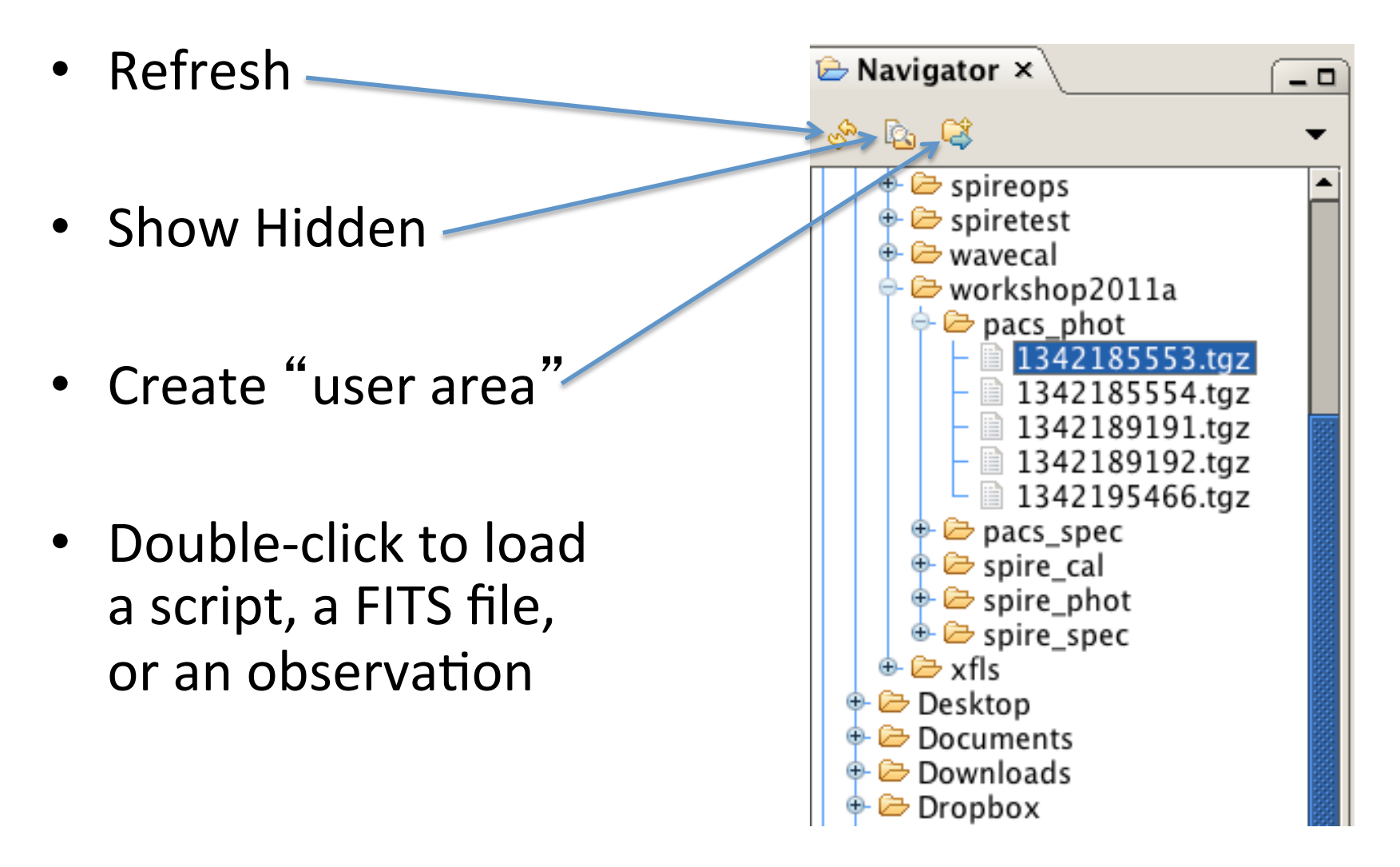

## The Product Browser perspective provides powerful search and retrieval

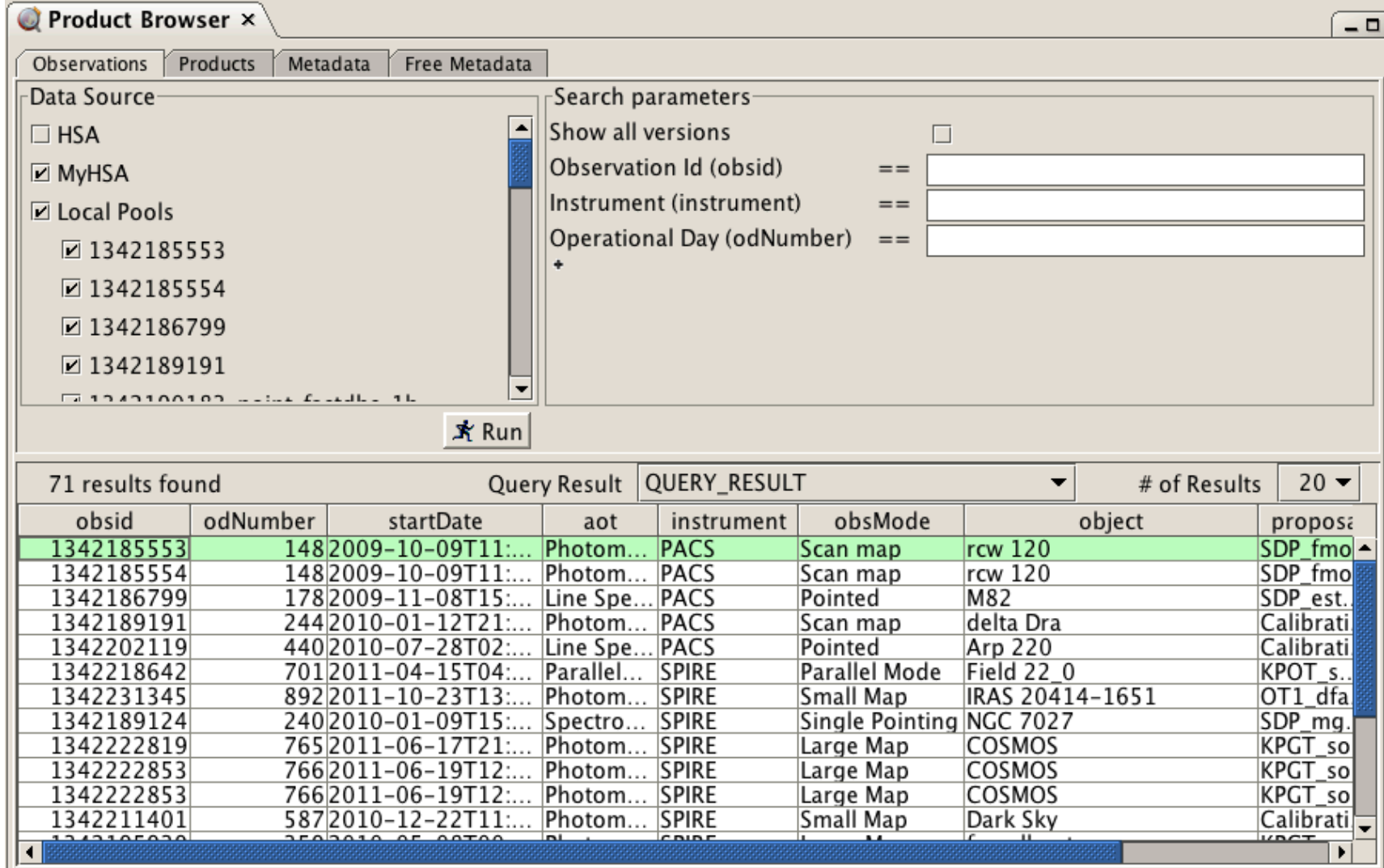

## Interact directly with the archive using the HSA perspective

Log in using your Herschel credentials

(one-time only, if you tick "Remember me")

Start the HSA User Interface

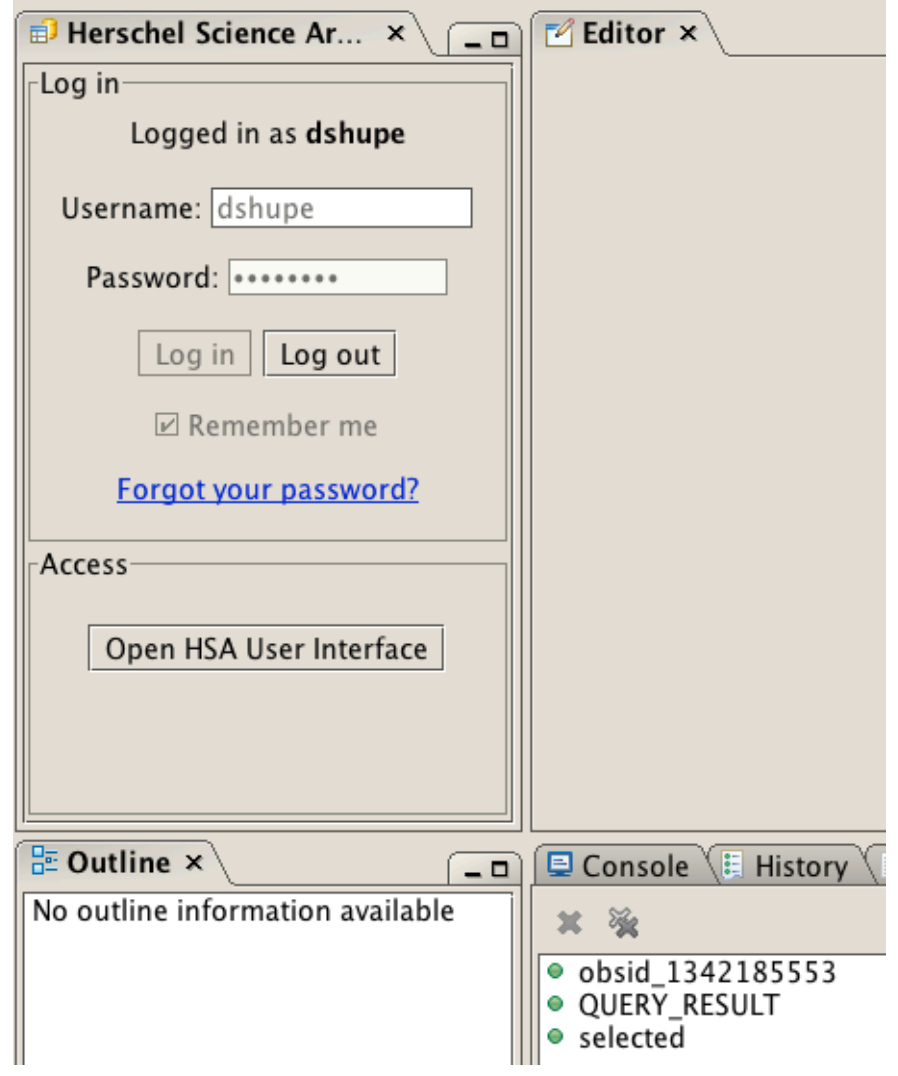

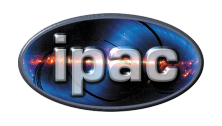

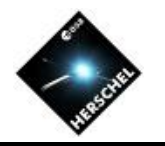

#### Introduction to HIPE

- Key Data Concepts
- A Visual Tour of the HIPE Interface
- The HSA User Interface
	- Querying the archive
	- Retrieving observations
- Help and Documentation
- Introduction to Scripting

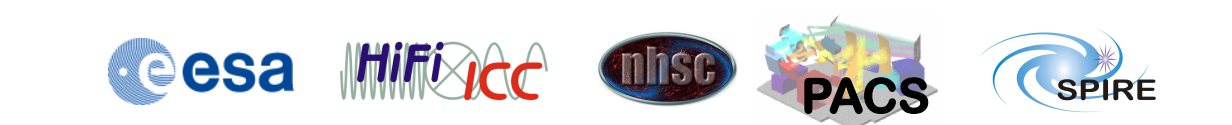

## Query the archive by obsid, target name, instrument, public status

If OBSID is known…

Set to "Public" to browse released data

Search by target name

Specify instrument

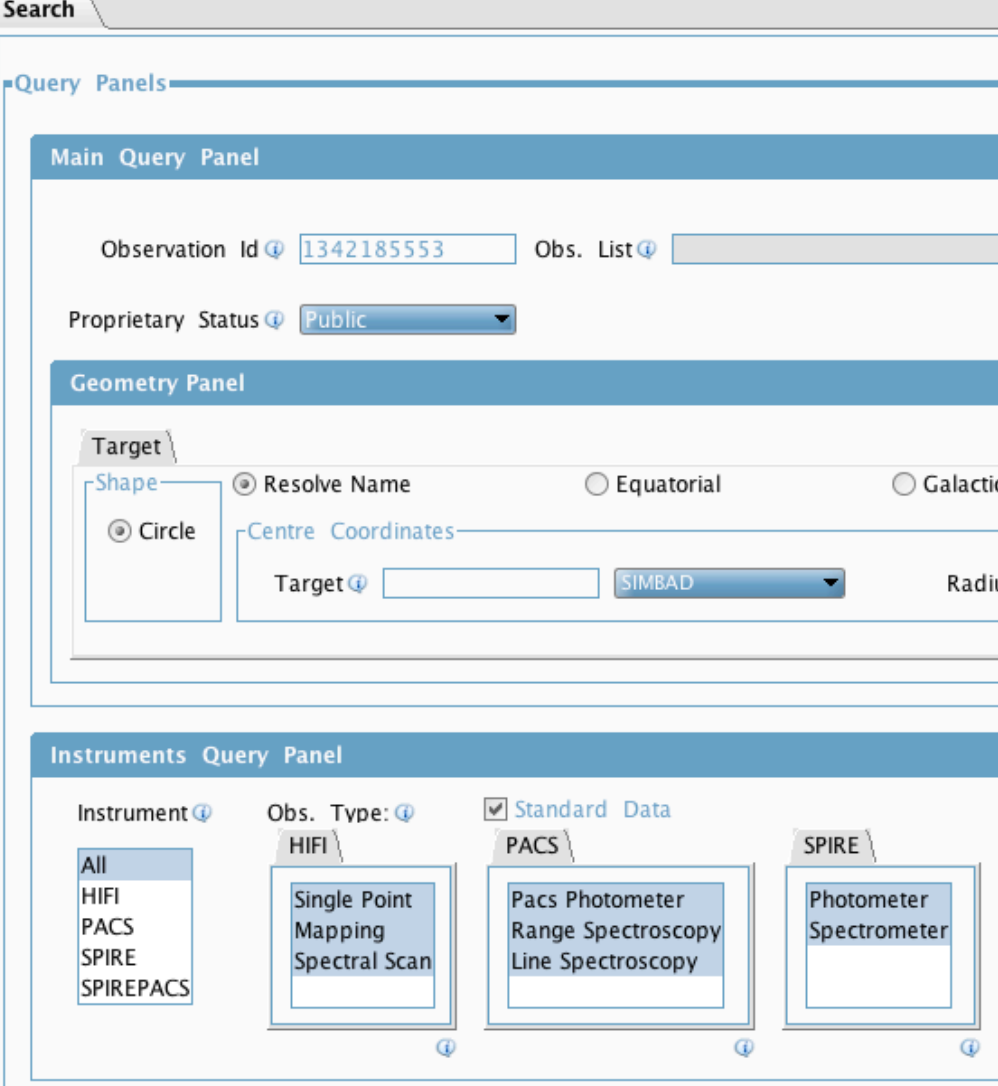

## The HSA Applet can send data directly to your HIPE session

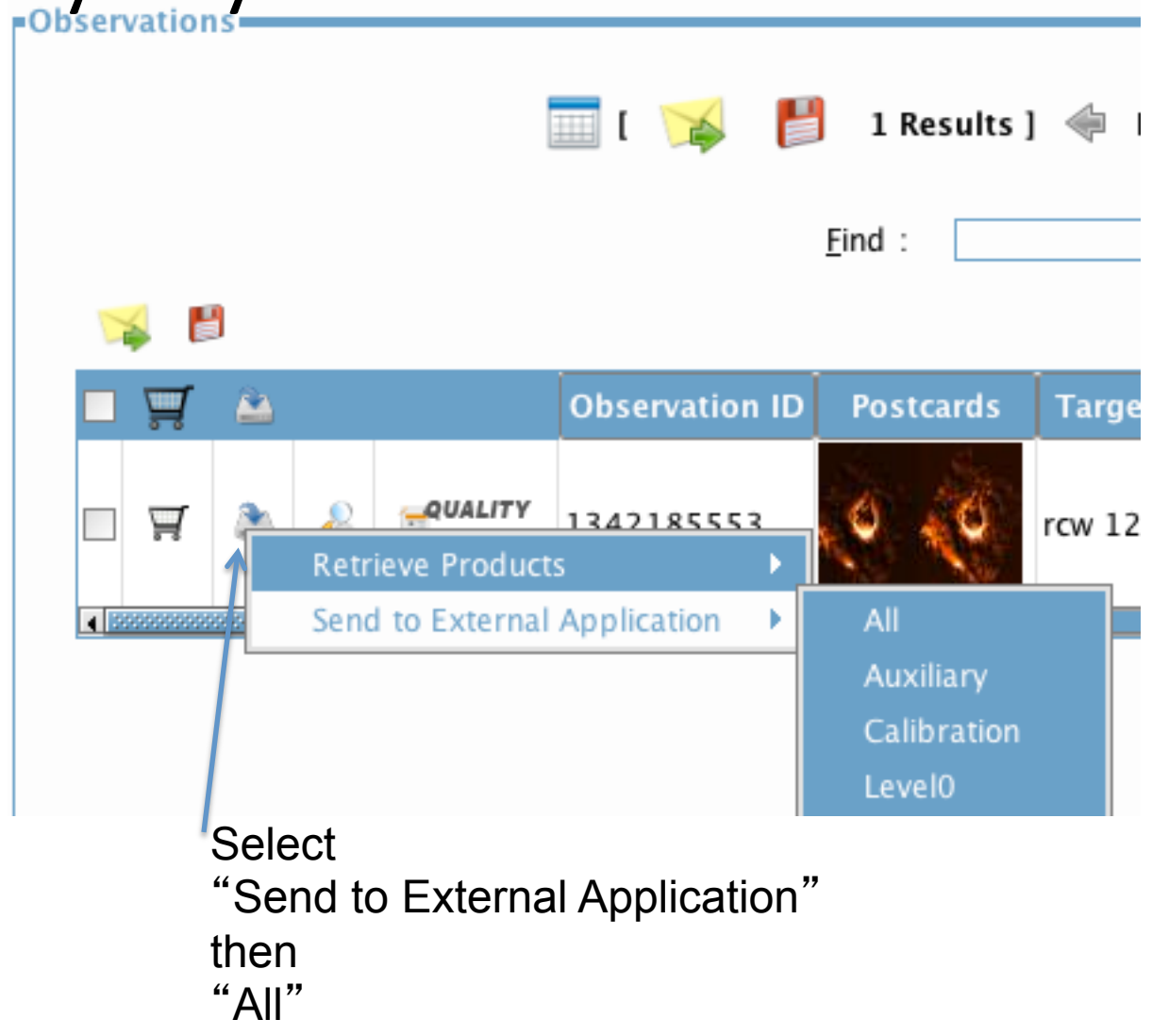

## Use "Retrieve" to receive a tarfile

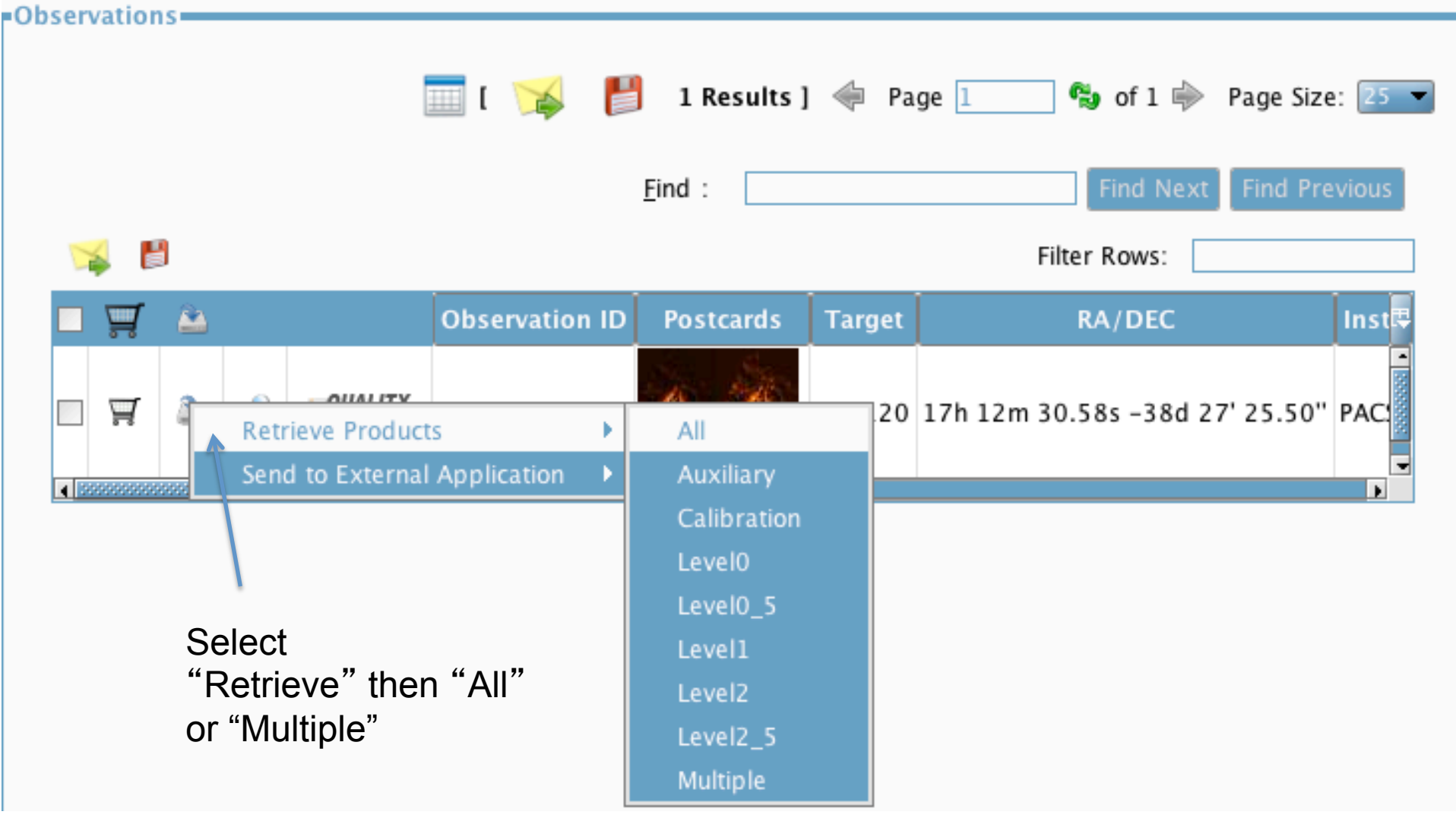

#### The Shopping Basket collects several observations

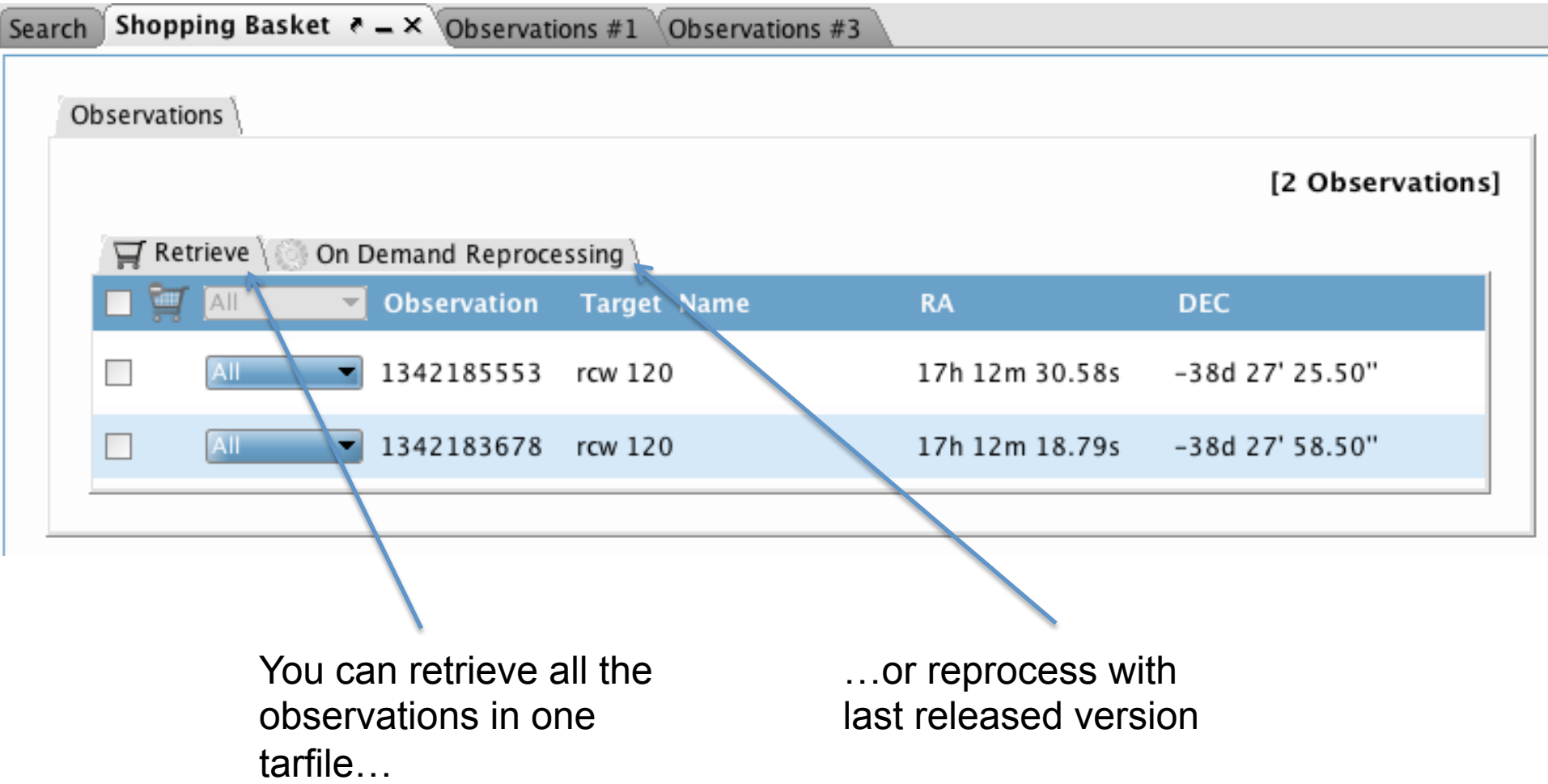

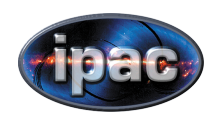

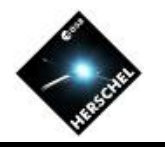

#### Introduction to HIPE

- Key Data Concepts
- A Visual Tour of the HIPE Interface
- The HSA User Interface
- Help and Documentation
	- Starting the Help system
	- User Guides, Tutorials and How-Tos
	- Searching the Documentation
- Introduction to Scripting

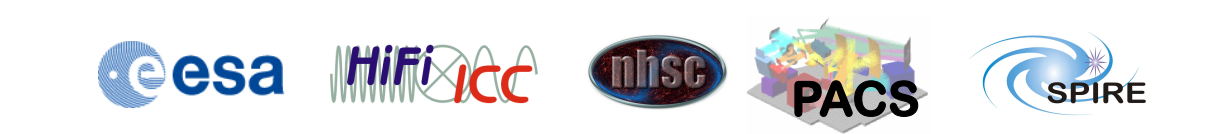

The Help and Documentation are accessed in your web browser

- Start the help system by 1 of 4 ways:
	- Menu "Help" -> Help Contents
	- $-$  "hipe help" in the app directory of HIPE
	- Right-click on variable
		- Help in URM (Users Ref. Manual)
		- Help in DRM (Developers Ref. Manual)
	- Online at http://herschel.esac.esa.int/ hipe-doc-9.0/

## The Help system includes user guides, tutorials and how-tos

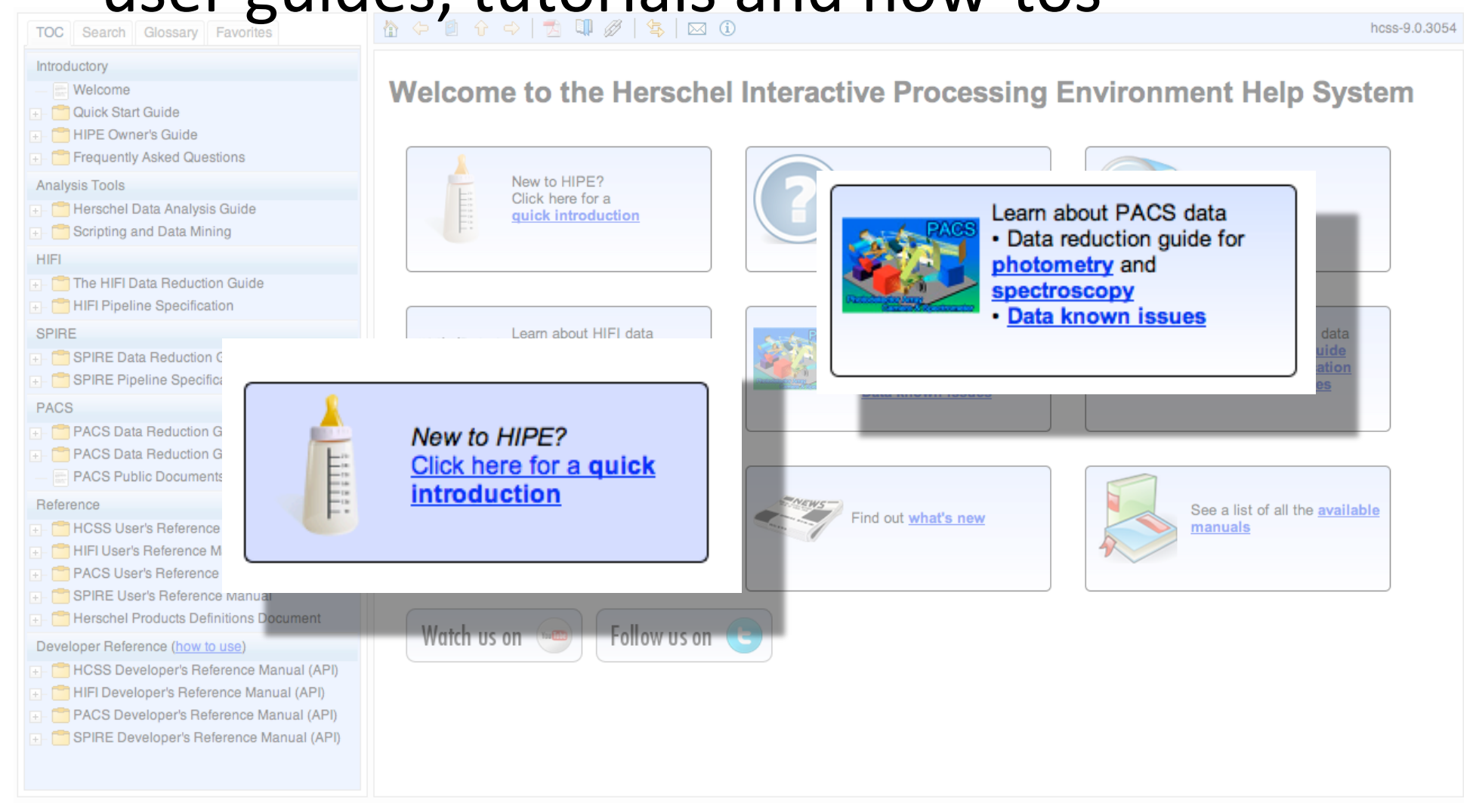

#### The Search tab allows filtering by manual

Combine terms with AND for better results

Filter by specific manuals, or "all but developer's documentation"

**TOC** Search Glossary Favorites local AND store AND pool (a) AND (2) OR (2) ◎ AND ○ OR search term 2 search term 3 Filter: Search all except developer's ... **GO** @ 181 hits in 2.188s Found what you were looking for? yes no hide Introductory faq - 10. Advanced Information<br>10. Advanced Information 10.1. What are all<br>the tmp\_product\_sink\_\* pools in my local<br>store...\_product\_sink\_\* pools in my local<br>store directory? You may find these pools in<br>your local store hipeowner - 14. Managing calibration sour<br>Connect button. [[Note]] Note You can also<br>choose **Local** to connect to a local database, although you most probably will not need to.<br>The local database must be a local pool, whose name is defined faq - 9. Other problems raq - 5. Utner problems<br>specify the location of my local store? 9.6.<br>How can I to change the default temporary<br>directory.../fontconfig.html 9.5. How can I<br>specify the location of my local store?<br>Choose Edit  $\rightarrow$  Preferenc hipeowner - 17. HIPE views **hipeowner - 17. HIPE views**<br>Browser perspective (see Section 18.1). It<br>allows you to query and browse products<br>**stored locally...** to FITS file or to a **local**<br>**pool.** See the Data Analysis Guide for more<br>information on **Analysis Tools** um - 7.2. Local pools<br>7.2. Local pools The local pool, also known as local store for historical reasons, is the most commonly used type of pool.<br>7.2.1. The local pool directory By default, data is stored in a directory howtos - 1.3. How data are stored on your<br>store, is probably the one you will use most<br>often. As the name suggests, this pool is<br>held locally... pools are also called local<br>stores for historical reasons, but they are<br>pools howtos - 1.10. Managing storages and pointly 1.10. Managing storages and pools Storages and pools are the two tools with which you can store....-down list. If you are unsure, or if you just want to store data on your local

#### $\mathbb{A}$   $\Leftrightarrow$  0  $\mathbb{A}$   $\Leftrightarrow$  0  $\mathbb{B}$   $\mathscr{B}$   $\lbrack \Leftrightarrow$  0  $\mathbb{C}$

#### 7.2. Local pools

The local pool, also known as local store for historical reasons, is the mos

#### 7.2.1. The local pool directory

By default, data is stored in a directory with the user-supplied store name

home/.hcss/lstore/

This can be changed by changing the property hcss.ia.pal.pool.la

1. Add this line to the hipe, props file, located in the , has a director

hcss.ia.pal.pool.lstore.dir=\${user.home}/.hcss/alte

If the hipe.props file does not exist, create it.

2. Not recommended: issue the following command in the Console vi

HIPE> Configuration.setProperty("hcss.ia.pal.pool.lst

If you use the first method, the property will be set permanently. If you use reset to its original value the next time you start HIPE.

 $(i)$  Tip

The local store directory can also be a link to another directory products in a different hard disk with more space.

You can rename a local pool by renaming the corresponding of created with HCSS 4.0 or newer.

#### **722 Renairing a local pool**

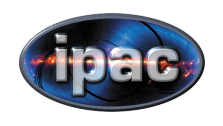

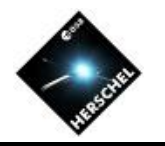

#### Introduction to HIPE

- Key Data Concepts
- A Visual Tour of the HIPE Interface
- The HSA User Interface
- Help and Documentation
- Introduction to Scripting

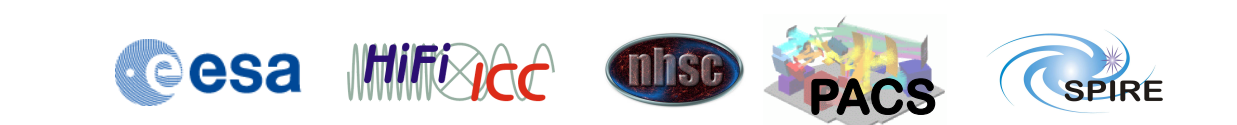

Variables are simply names that point to data items

- No 'type' or declaration needed
- Assignment creates the variable: **a = 1**
	- $b = 2$
- Strings can use single or double quotes: **c =**  "**hello world**" **e =**  '**hi there**'
- Reference: Scripting and Data Mining, Sections 1.5 & 1.7

Comments, continuations, and printing have a simple syntax

- The comment character is the pound sign **# this is a comment**
- The continuation character is the backslash  $x = a + b + \sqrt{ }$  **c \* d \* e**
- A formatted string uses C-style format characters and the percent sign **print** "**integer = %d, real = %f**" **% (j,x)**

## if-then-else blocks are denoted by indentation

• Reference: Scripting and Data Mining, Sec 1.17

#### • Syntax:

```
if condition1: block1
elif condition2: block2
else:
   block3
```
• Notice that blocks are denoted by *indentation only* 

```
• Example:	
  if (0 <= x <= 10):
  y = y - 10 print "Value is in range [0,10]"
  elif (10 < x < 20):
     print "Value is in range [10,20]"
  else:
     print "Value not in range [0,20]"
```
#### for loops are not just for integers

- Reference: Scripting and Data Mining, Sec. 1.18
- Syntax of a for loop: **for** *var* **in** *sequence***:** *block*
- The *sequence* can be any list, array, etc. Examples: **for pet in [**"**cat**" **,**  "**dog**" **,**  "**bird**"**]: print pet for i in range(10): # [0, 1, …, 9] print i # prints numbers 0-9**
- The **range** function returns a list of integers. In general range(start, end, stepsize) where start defaults to 0 and stepsize to 1.

```
print range(5)
# [0, 1, 2, 3, 4]
```